## **Procedure on HOW‐TO Request Access N2FC Cleanroom 1 and 2**

**\*\*\*Please take note that the use of N2FC equipments is chargeable.** 

## **For EXTERNAL USERS**

For External users (outside of NTU), please send in your query for request of your job service to n2fc@ntu.edu.sg

**‐‐‐‐‐‐‐‐‐‐‐‐‐‐‐‐‐‐‐‐‐‐‐‐‐‐‐‐‐‐‐‐‐‐‐‐‐‐‐‐‐‐‐‐‐‐‐‐‐‐‐‐‐‐‐‐‐‐‐‐‐‐‐‐‐‐‐‐‐‐‐‐‐‐‐‐‐‐‐‐‐‐‐‐‐‐‐‐‐‐‐‐‐‐‐‐‐‐‐‐‐‐‐‐‐‐‐‐‐‐‐‐‐‐‐‐‐‐‐‐‐‐‐‐‐‐‐‐‐‐‐‐‐** 

## **For NTU Internal USERS**

- 1) Please send your request of access, project detail and name of supervisor, and the name of School/ Department to n2fc@ntu.edu.sg
- 2) Wait for reply and approval. You may need to provide further clarification if required by N2FC supervisor.
- 3) Once approved, the lab staff will check if your project supervisor has already setup account (by depositing funds) in N2FC.
- 4) If no, the lab staff will advice you further on the types of usage scheme so that your supervisor can decide on which scheme to take up and user are required to submit Job Charging Form to N2FC.
- 5) The lab staff will proceed to grant you the access to EBIS online system in order for you to register for an EBIS account, to request for LAB ACCESS. Go to STEP 1. https://eeen40003.eee.ntu.edu.sg/ebs/default.asp

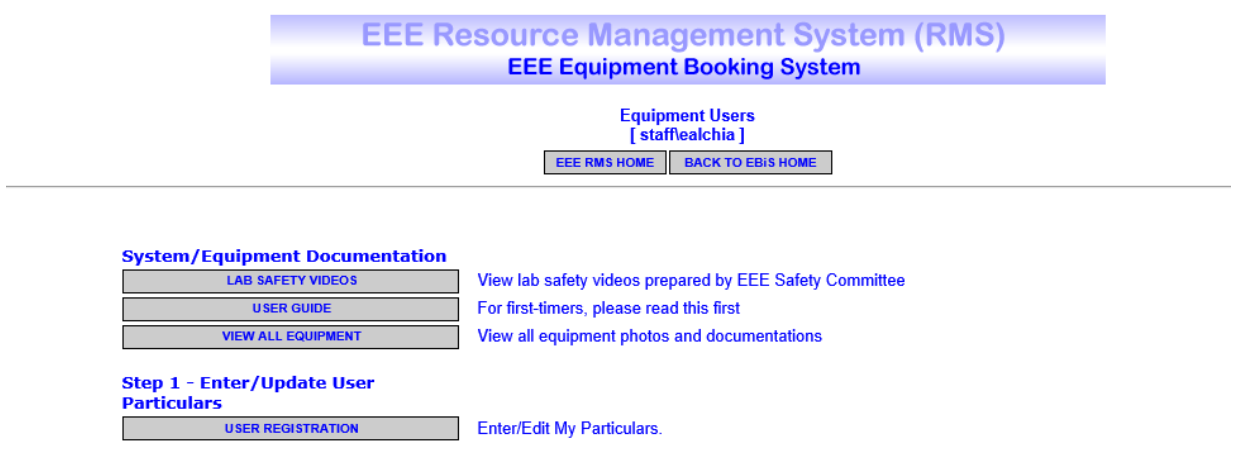

6) After registration of account, proceed to "LAB‐USE" request in STEP 2.

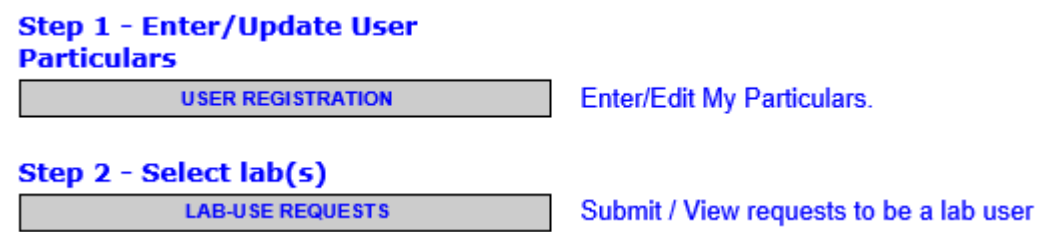

7) The following page will prompt you to confirm that you have completed all the safety courses and video prior entering cleanroom.

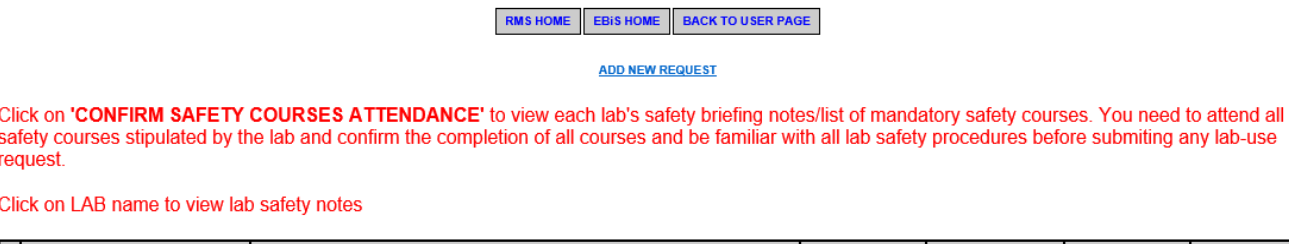

- <mark>IPPROVAL</mark><br>¡TATUS **EQUEST DATE** LAB / RES CTR SUBMIT STATUS **REQUEST STATUS** 01-Jan-2008 N<sup>2</sup>FC CR2 **SUBMITTED RECOMMENDED APPROVED**
- 8) Click "Add New Request", select the lab to apply for access.

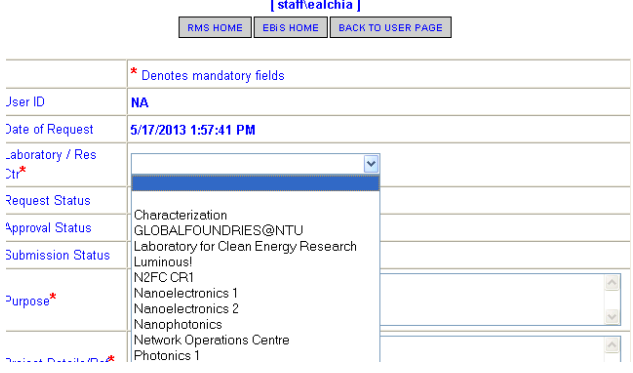

- 9) The system will automatically send the approval link to both project supervisor and N2FC lab supervisor.
- 10) Upon approval from both supervisors, the user can proceed to STEP 3, to register for the LAB safety briefing.

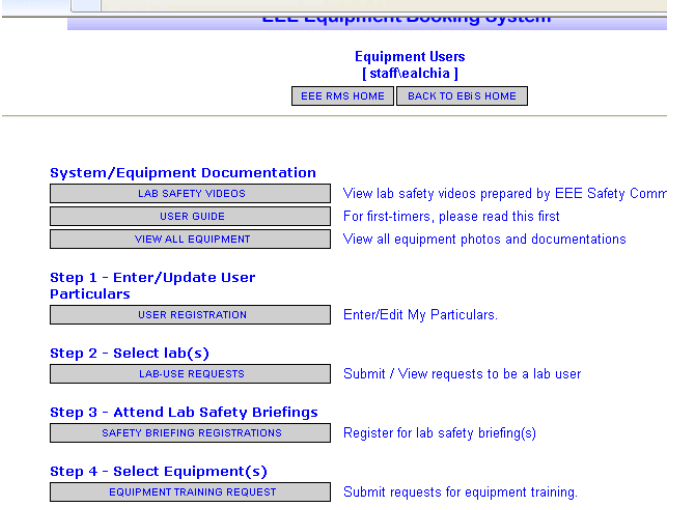

- 11) After attending lab safety briefing, the lab staff will update the attendance in the EBIS. Upon receiving email notification, user can proceed to STEP 4, "EQUIPMENT TRAINING REQUEST".
- 12) The respective engineer in-charge will setup the training session and notify the user. Please contact the engineer in-charge if no training session is being setup after 3 working days of request.